# **Multi Factor Authentication (English)**

This manual helps you setting up Multi Factor Authentication.

*-- When using UM IT services you agree to UM's Acceptable Use Policy. The complete text can be found on the website: [https://www.maastrichtuniversity.nl/about](https://www.maastrichtuniversity.nl/about-um/cybersecurity/security-policy-acceptable-use)[um/cybersecurity/security-policy-acceptable-use](https://www.maastrichtuniversity.nl/about-um/cybersecurity/security-policy-acceptable-use) --*

What do you need?

- A smartphone with the ability to install apps
- A UM account
- A computer with access to the internet

## **Introduction**

Multi Factor Authentication (MFA) adds an extra layer of security to the login procedure. After typing in your UM account and password (something you know), a second authentication step follows via a separate device, e.g. a mobile phone.

MFA helps to protect your account and UM data and systems.

#### **Note:**

This manual uses the Microsoft Authenticator App as the default.

If you do not want to use the app you can configure MFA on an alternative method, for example SMS or phone call.

In this case follow the steps below the paragraph 'MFA configuration based on other login [method](#page-6-0)'.

**Important:** Never approve an authentication request from Microsoft Authenticator if you have not been attempting to log into or access an application related to the UM from an already logged on workstation or browser. In such a case, this could be attempted abuse by someone with knowledge of your password or with access to one of your devices. If you notice an unexpected push notification you should change your UM password and report this to the ICTS service desk, or call +3143 388 5555 immediately.

## MFA configuration on MS Authenticator App:

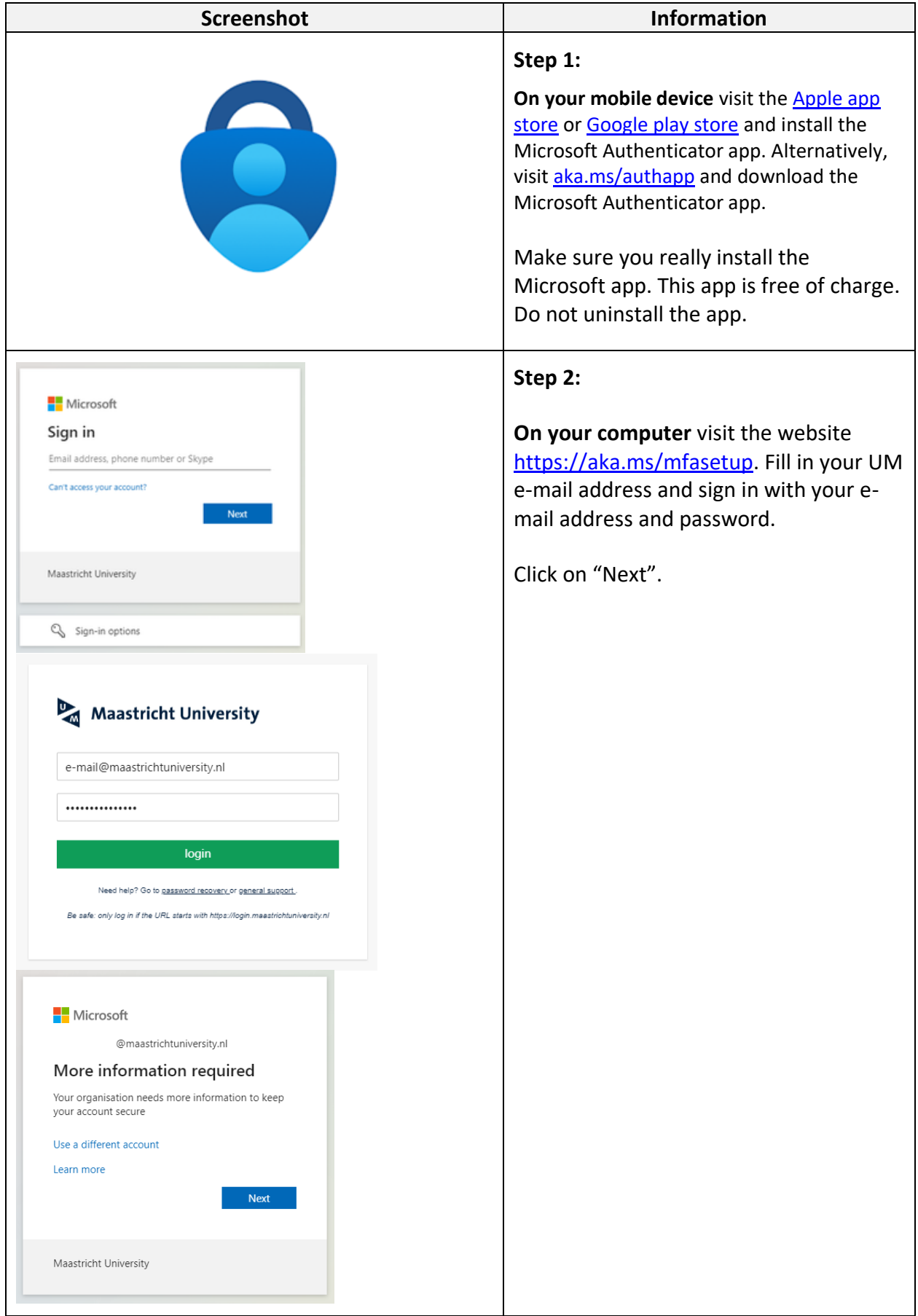

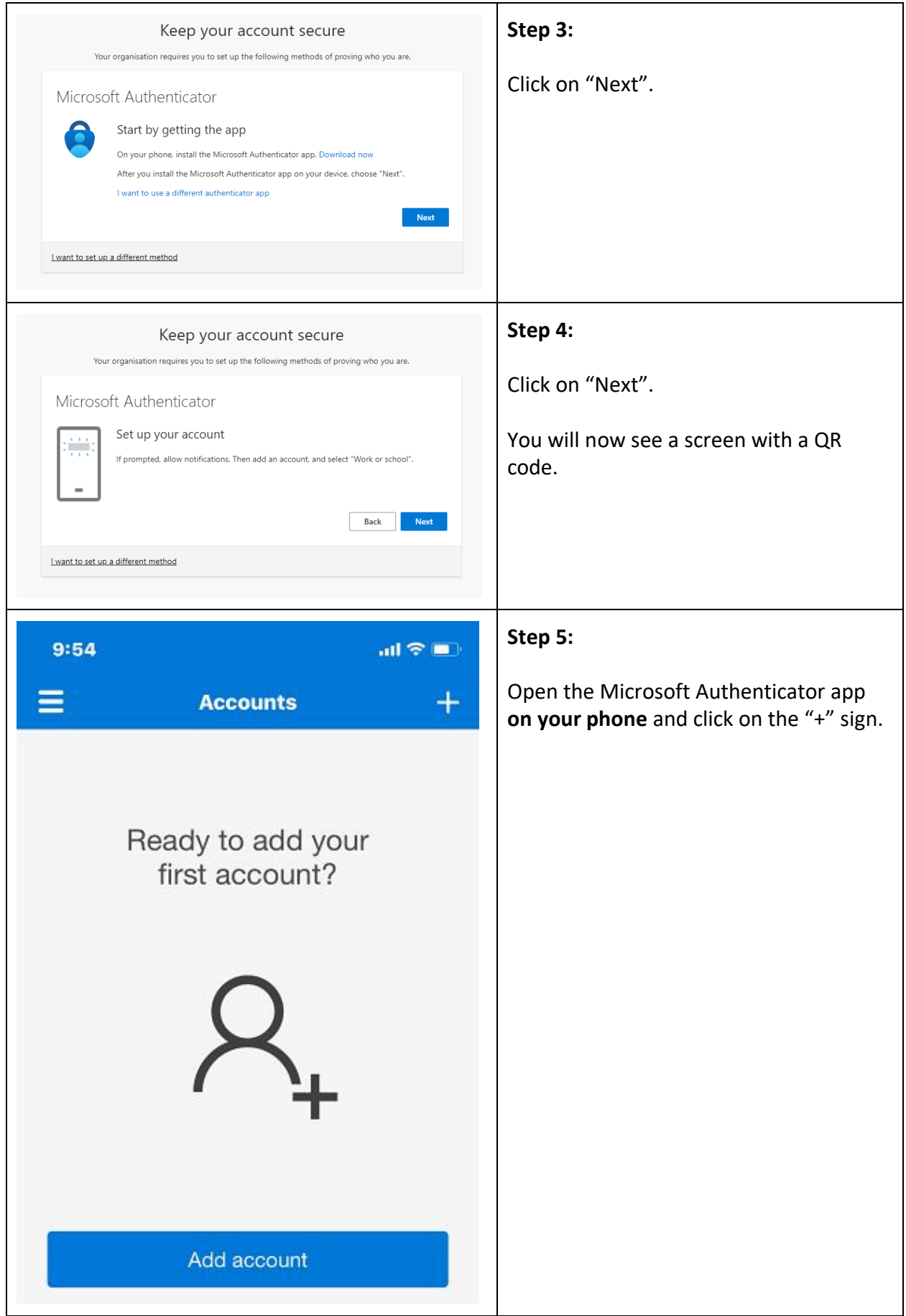

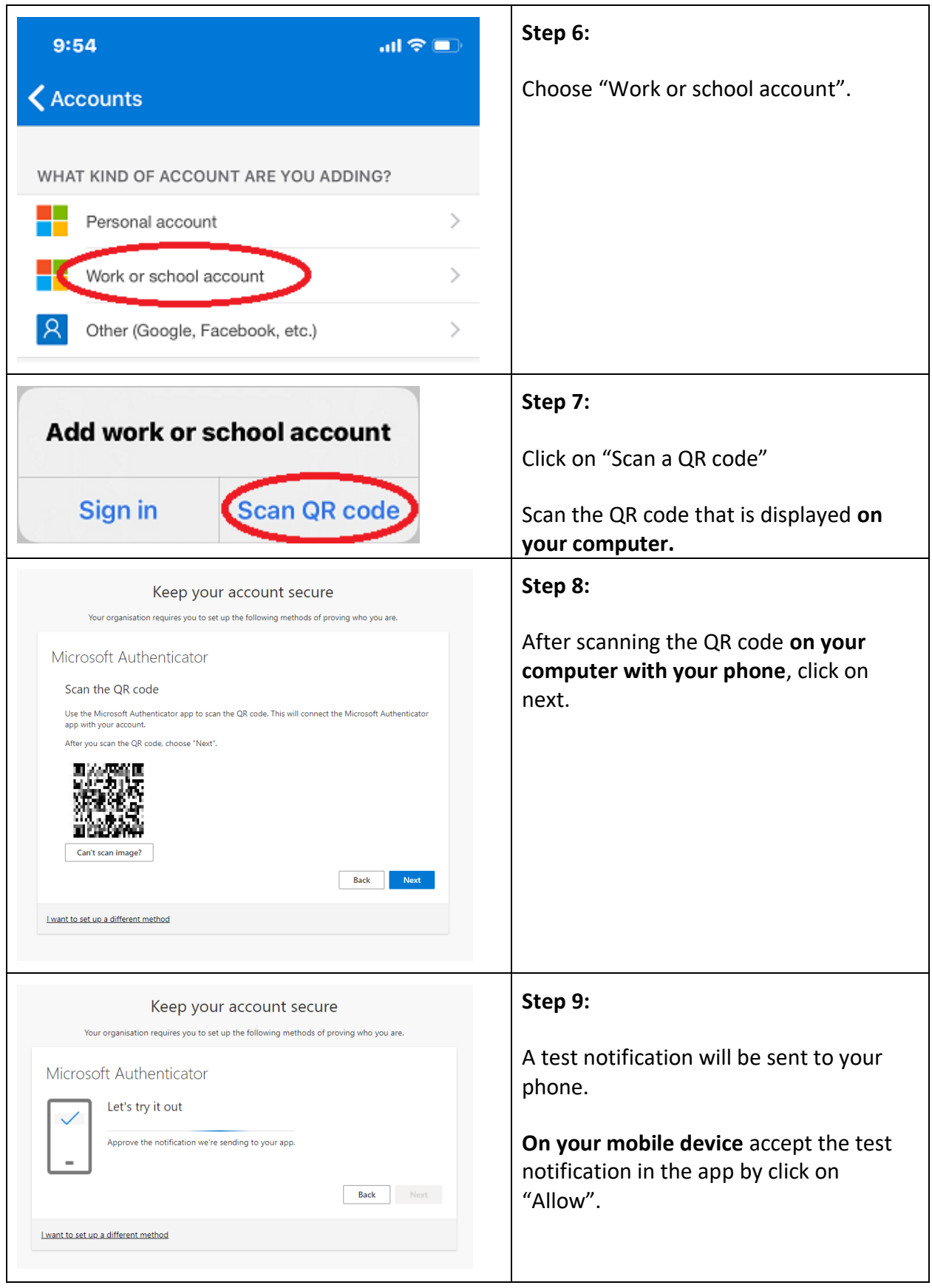

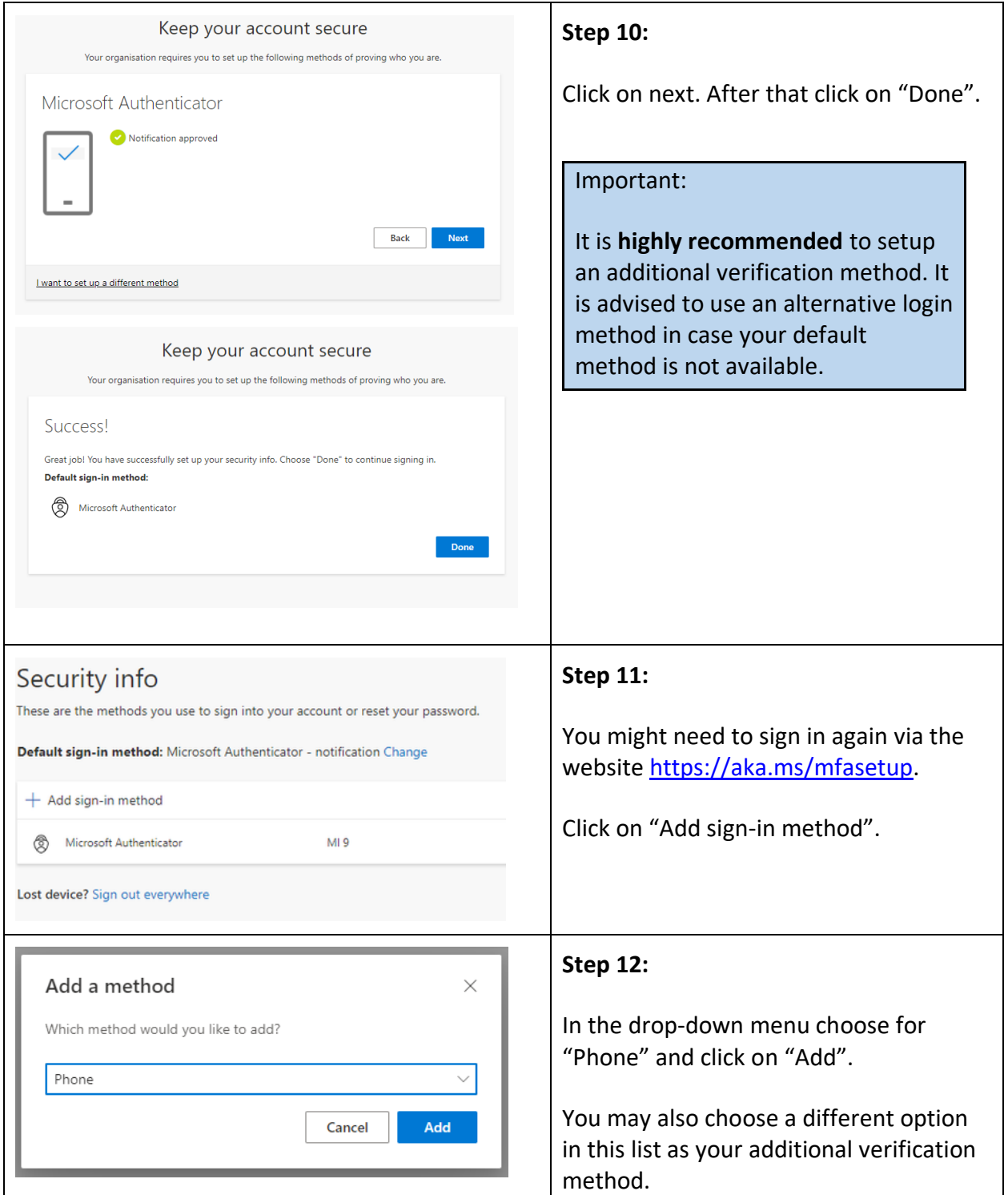

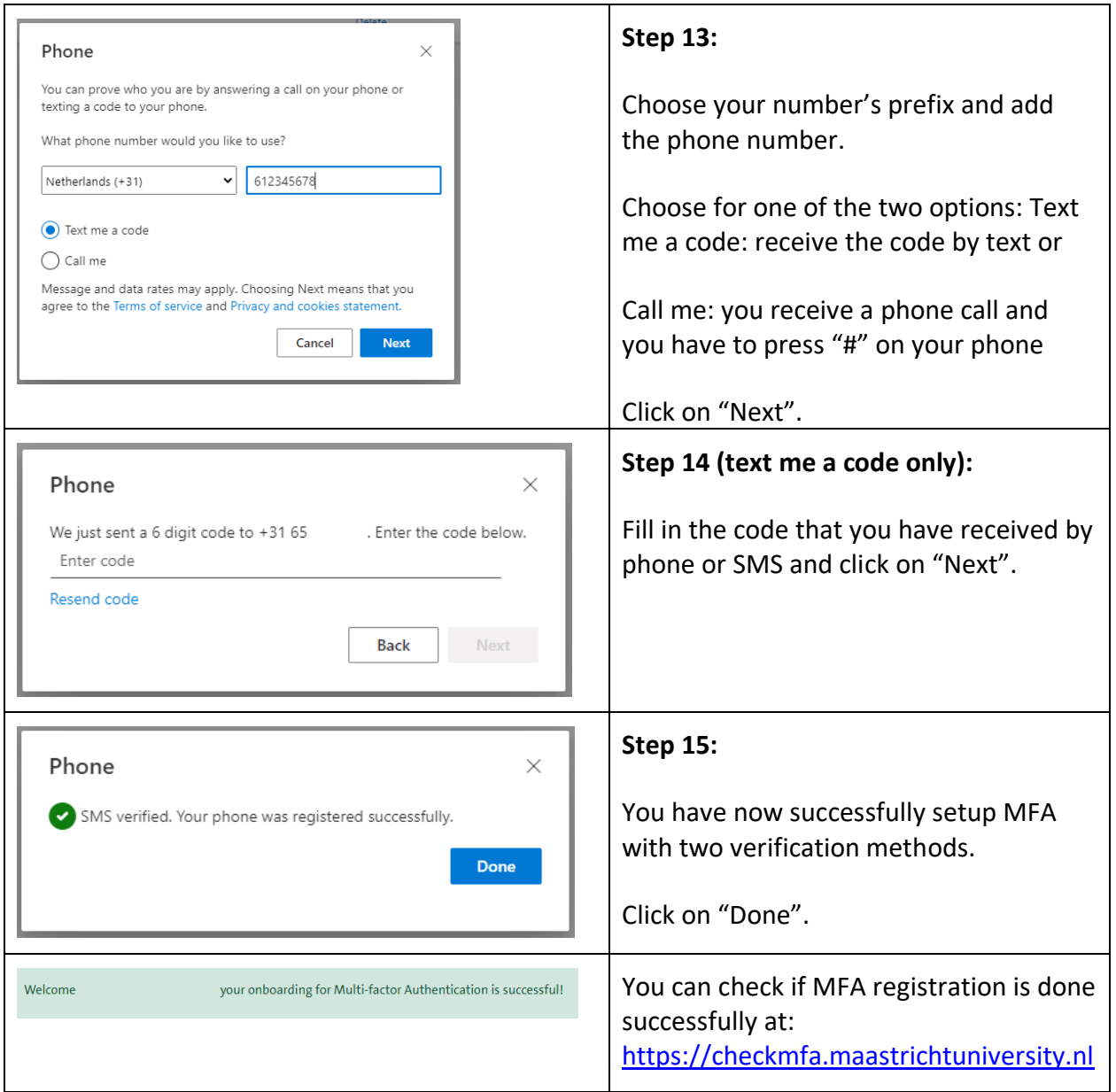

## <span id="page-6-0"></span>MFA configuration based on other login method:

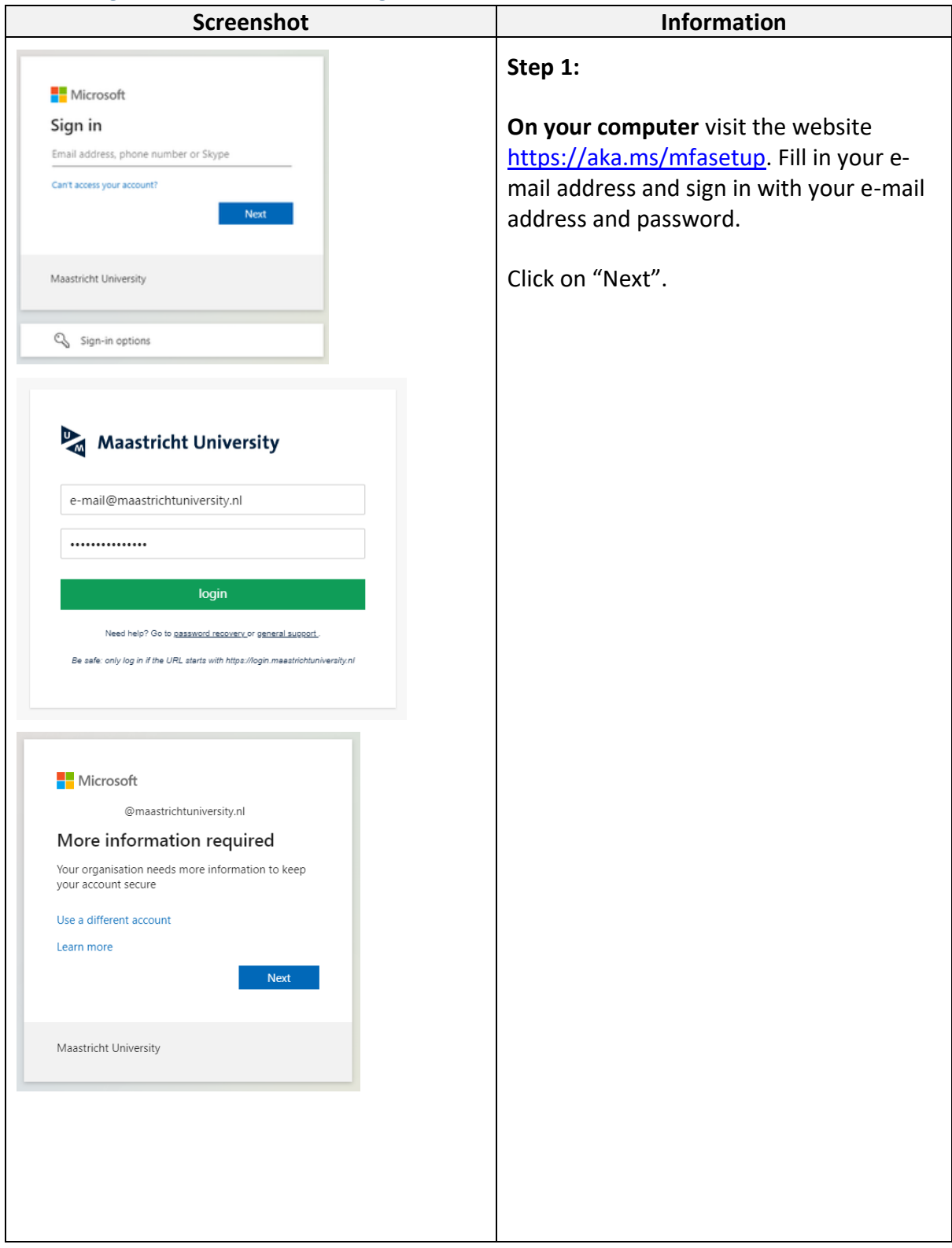

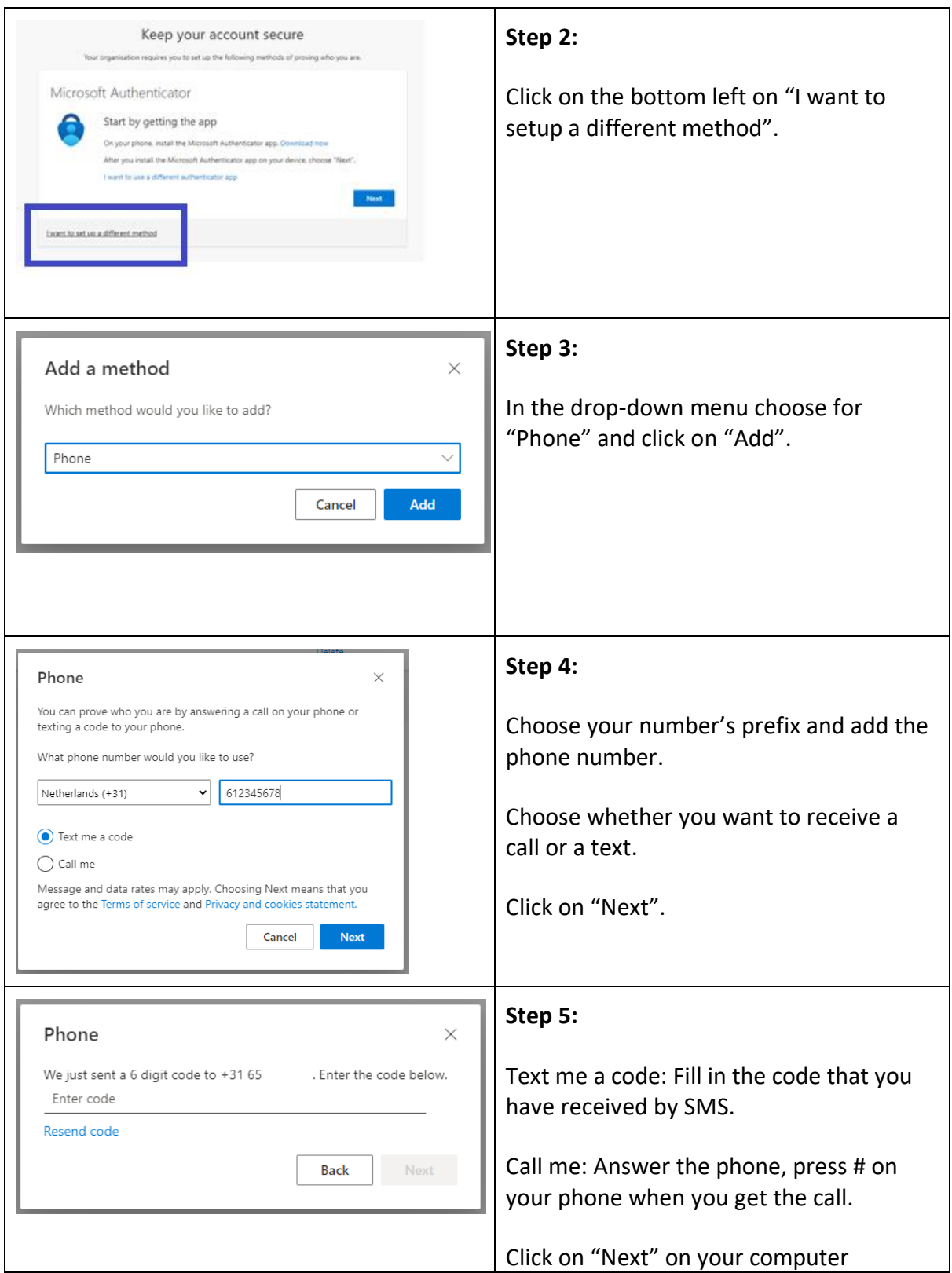

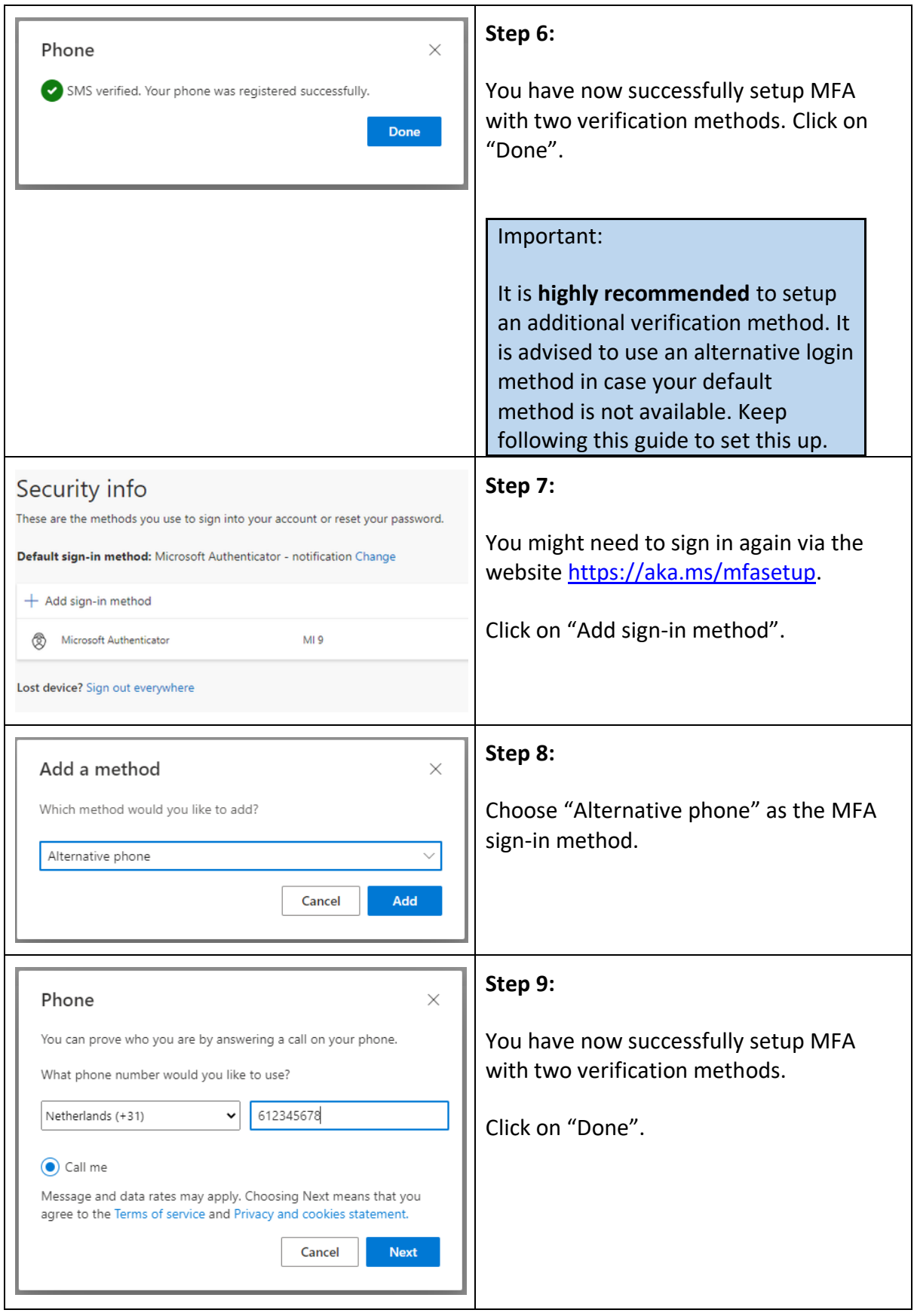

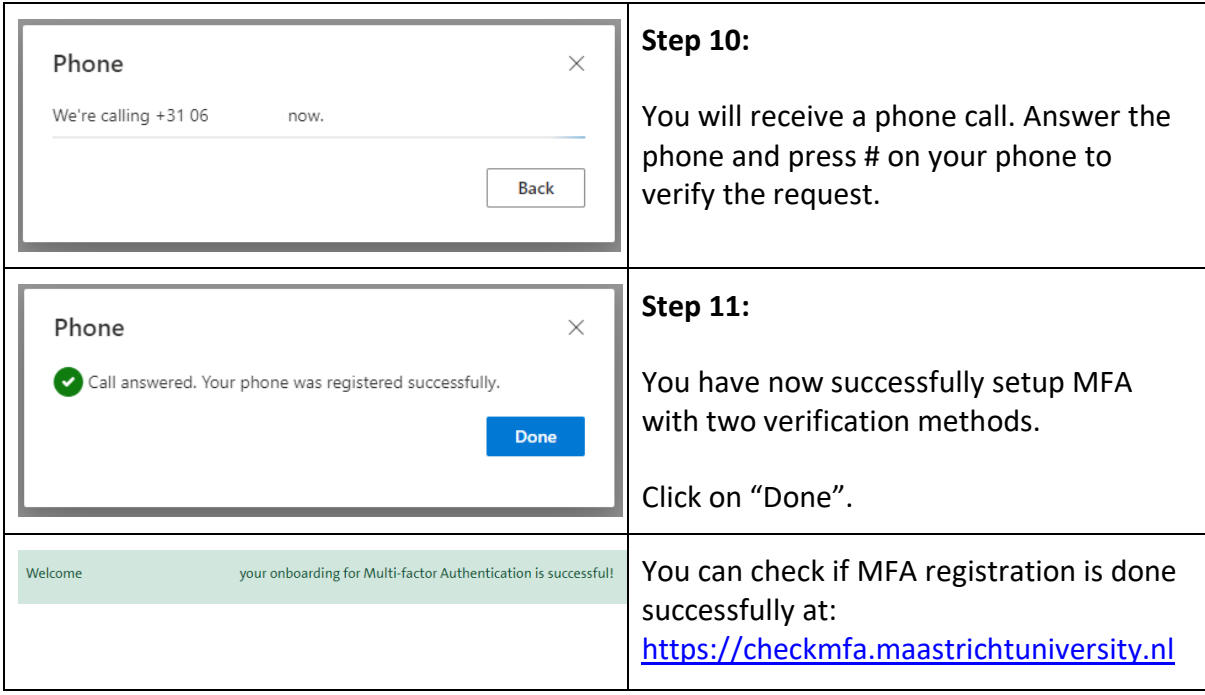